## アンケート結果確認/アンケート結果集計

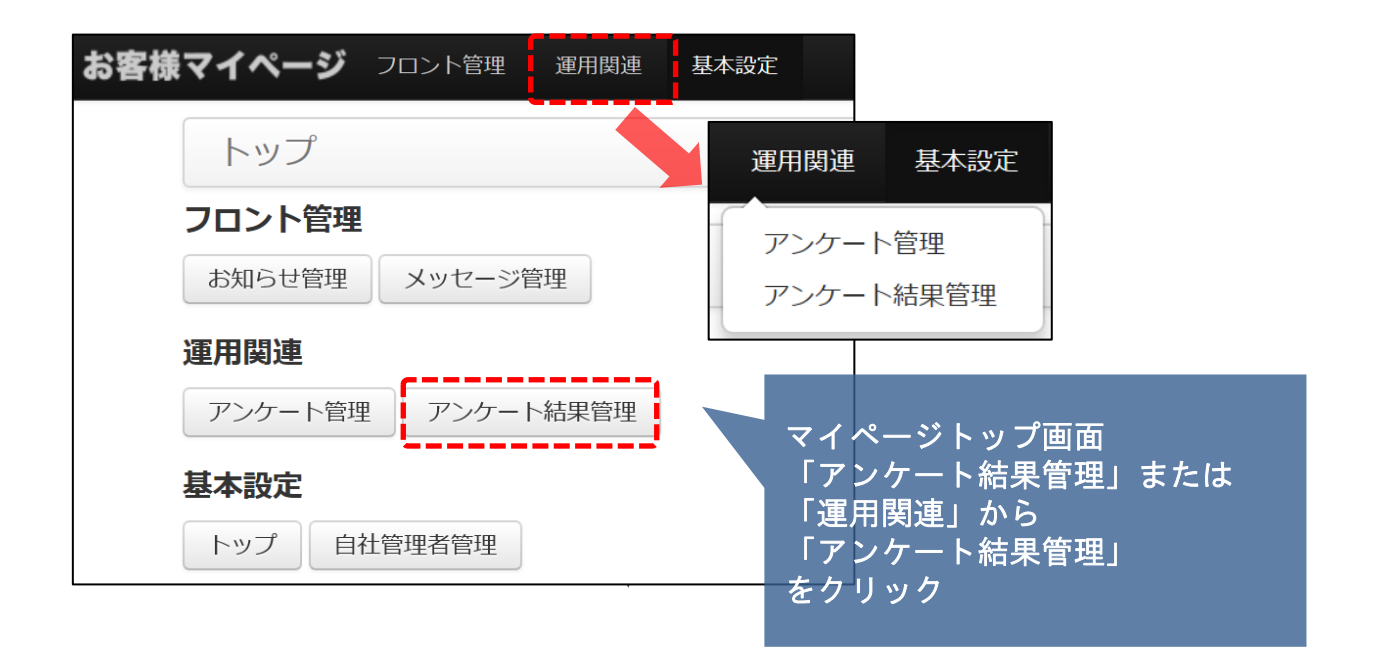

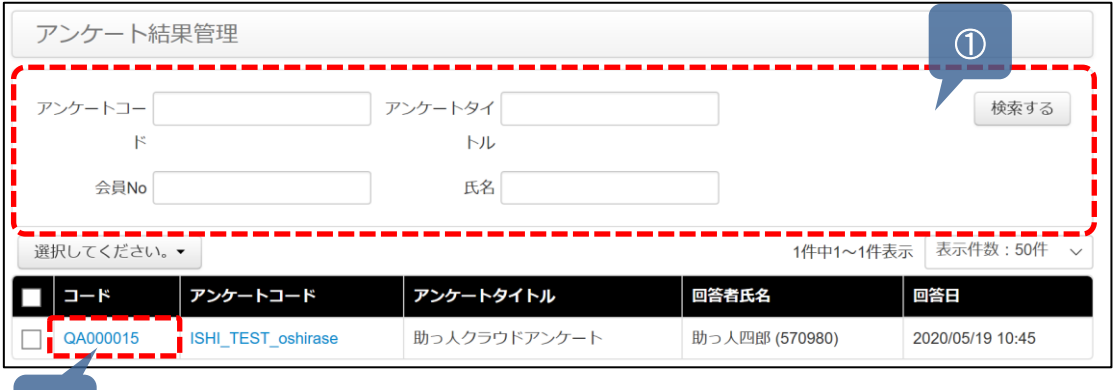

① アンケートコード・アンケートタイトル・会員No・氏名より結果 を知りたいアンケート案件を絞り込めます ブランク検索で全件表示されます

② コードの部分をクリックするとアンケート結果が見られます

<mark>◇</mark> 株式会社 ハウスジーメン © House G-men Co., Ltd All Rights Reserved. Confidential 0 **MSJ GROUP** 

 $\circledcirc$ 

## アンケート結果確認/アンケート結果集計

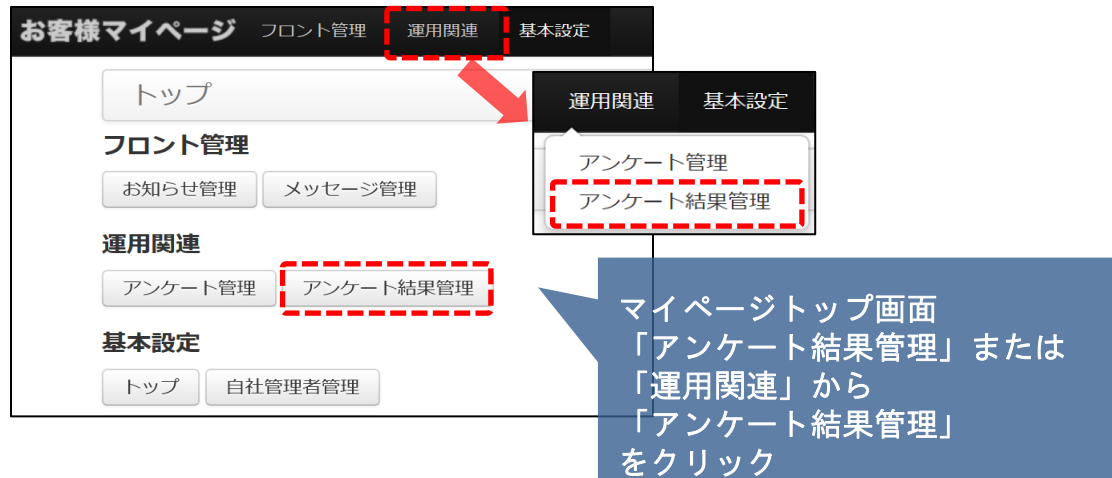

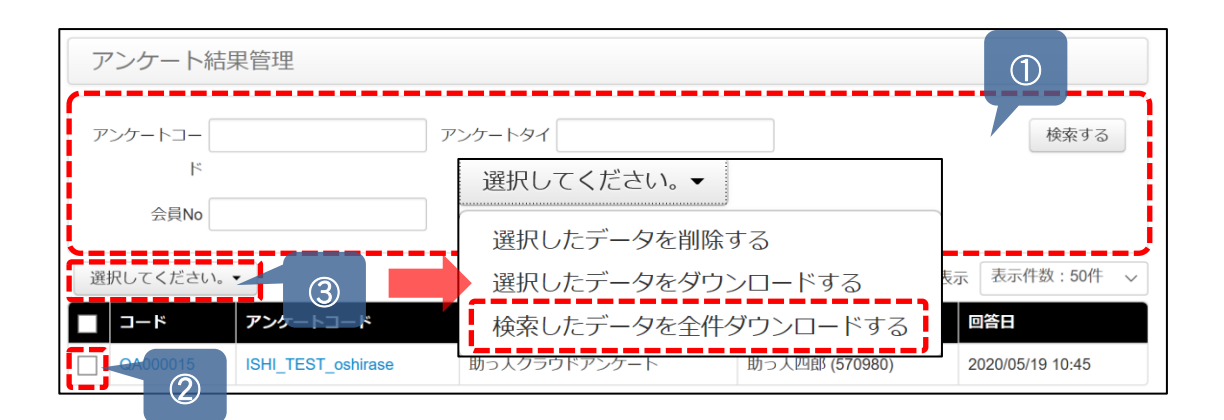

① 集計したいアンケートタイトルで絞込ます

② 対象アンケート結果のチェックボックスにチェックを入れます

③ 「選択してください」を押し ・選択したデータを削除する ・選択したデータをダウンロードする ・選択したデータを全件ダウンロードする 上記「選択したデータを全件ダウンロードする」をクリックする

上記①~③の操作が完了するとEXCELデータでアンケート結果の集計表が表示でき ますので、あとは加工してこのデータをご使用ください。

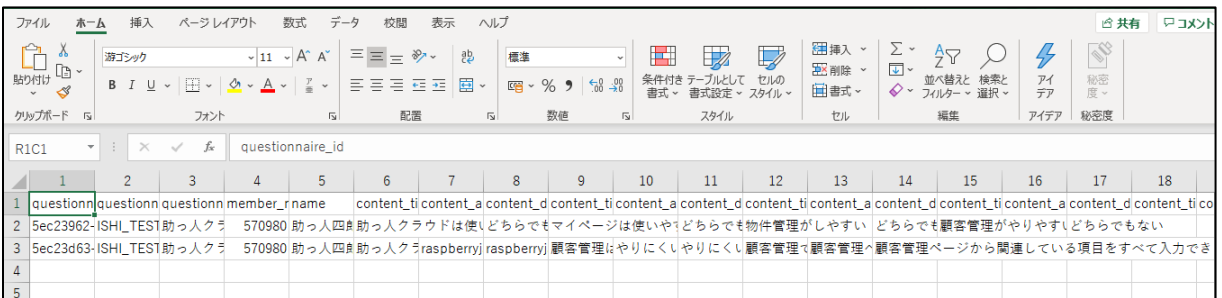